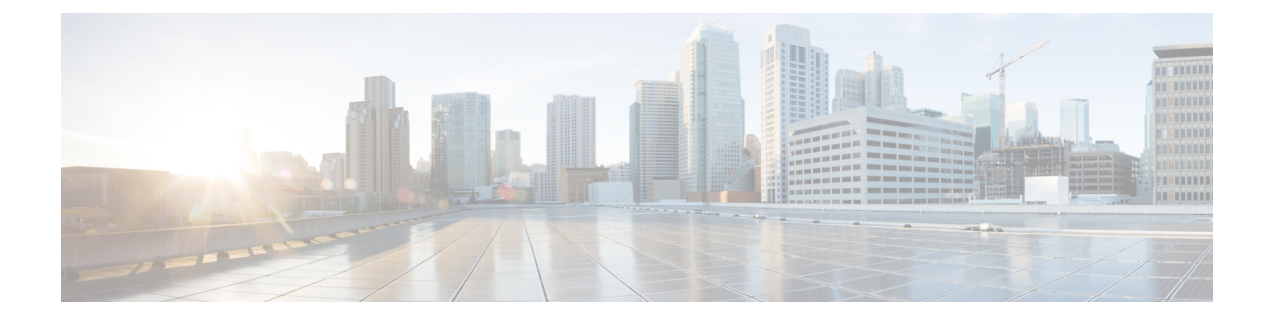

# **Cisco Unified Communications Manager**电话设 置

- 设置 [Cisco](#page-0-0) IP 电话, 第1页
- · [确定电话](#page-4-0) MAC 地址, 第5页
- [电话添加方法](#page-5-0), 第6页
- 添加用户到 Cisco Unified [Communications](#page-6-0) Manager, 第7页
- [添加用户到最终用户组](#page-8-0), 第9页
- [关联电话与用户](#page-8-1), 第9页
- [Surviveable](#page-9-0) Remote Site Telephony, 第10页

## <span id="page-0-0"></span>设置 **Cisco IP** 电话

如果未启用自动注册功能并且 Cisco Unified Communications Manager 数据库中不存在该电话, 您必 须以手动方式在 Cisco Unified Communications Manager Administration 中配置 Cisco IP 电话。此过程 中的部分任务是可选的,具体取决于您的系统和用户需求。

有关任何步骤的更多信息,请参阅特定 Cisco Unified Communications Manager 版本的文档。

使用 Cisco Unified Communications Manager Administration 执行以下过程中的配置步骤。

#### 过程

- 步骤 **1** 收集电话的以下信息:
	- 电话型号
	- MAC 地址: 请参[阅确定电话](#page-4-0) MAC 地址, 第5页
	- 电话的物理位置
	- 电话用户的姓名或用户 ID
	- 设备池
- 分区、呼叫搜索空间和位置信息
- 分配到电话的线路及关联目录号码 (DN) 数目
- 与电话关联的 Cisco Unified Communications Manager 用户
- 影响电话按键模板、软键模板、电话功能、IP 电话服务或电话应用的电话使用信息

有关更多信息,请参阅特定 Cisco Unified Communications Manager 版本的文档以及相关链接。

步骤 **2** 验证您具有电话适用的充足的设备许可证。

有关更多信息,请参阅特定 Cisco Unified Communications Manager 版本的许可文档。

步骤 **3** 定义确定电话上按钮配置的电话按钮模板。选择设备 > 设备设置 > 电话按键模板,以创建和更新模 板。

有关更多信息,请参阅特定 Cisco Unified Communications Manager 版本的文档以及相关链接。

步骤 **4** 定义设备池。选择系统 > 设备池。

设备池定义设备的共同特征,例如区域、日期/时间组,软键模板和 MLPP 信息。

步骤 **5** 定义通用电话配置文件。选择设备 > 设备设置 > 通用电话配置文件。

通用电话配置文件提供 Cisco TFTP 服务器所需的数据, 以及通用电话设置, 例如"免打扰"和功能 控制选项。

步骤 6 定义呼叫搜索空间。在 Cisco Unified Communications Manager Administration 中,单击呼叫路由 > 控 制类 > 呼叫搜索空间。

呼叫搜索空间是可供搜索以确定如何路由拨出号码的路由分区集合。设备的呼叫搜索空间与目录号 码的呼叫搜索空间一起使用。目录号码 CSS 优先于设备 CSS。

- 步骤 **7** 配置设备类型和协议的安全性配置文件。选择系统 > 安全性 > 电话安全性配置文件。
- 步骤 **8** 设置电话。选择设备 > 电话。
	- a) 查找您要修改的电话或添加新电话。
	- b) 填写"电话配置"窗口的"设备信息"窗格中的必填字段, 以配置电话。
		- MAC 地址(必填): 确保值包含 12 个十六进制字符。
		- 描述:输入有用的描述,在您需要搜索该用户的相关信息时为您提供帮助。
		- 设备池(必填)
		- 电话按钮模板:确定电话上按钮配置的电话按钮模板。
		- 通用电话配置文件
		- 呼叫搜索空间
		- 位置
		- 所有者用户 ID

在 Cisco Unified Communications Manager 数据库中添加设备及其默认设置。

有关"产品特定配置"字段的信息,请查看"电话配置"窗口中的"?" 按钮帮助。

- 如果您想要同时在 Cisco Unified Communications Manager 数据库中添加电话和用户,请 参阅特定 Cisco Unified Communications Manager 版本的文档。 注释
- c) 在该窗口的"协议特定信息"区域中,选择"设备安全性配置文件"并设置安全模式。
	- 根据公司的总体安全策略选择安全性配置文件。如果电话不支持安全性,则选择非安全 性配置文件。 注释
- d) 在"分机信息"区域中, 如果此电话支持 Cisco 分机移动, 请选中"启用分机移动"复选框。

e) 单击保存。

步骤 **9** 选择设备 > 设备设置 > **SIP** 配置文件,设置诸如多级优先与预占 (MLPP) 等参数。

步骤 **10** 选择设备 > 电话,填写"目录号码配置"窗口中的必填字段以配置电话上的目录号码(线路数)。

- a) 找到该电话。
- b) 在"电话配置"窗口中,单击窗口左侧窗格中的"线路 1"。
- c) 在"目录号码"字段中,输入可以拨出的有效号码。

注释 该字段包含的号码应与"最终用户配置"窗口的"电话号码"字段中出现的号码相同。

- d) 在"路由分区"下拉列表中,选择该目录号码所属的分区。如果不想限制对目录号码的访问,请 为该分区选择 <无>。
- e) 在"呼叫搜索空间"下拉列表中,选择合适的呼叫搜索空间。您选择的值将应用于使用该目录号 码的所有设备。
- f) 在"呼叫前转和呼叫代答设置"区域中,选择项目(例如"前转所有呼叫"、"繁忙时前转内部 呼叫")以及呼叫应发送至的相应目的地。

示例:

如果您希望传入的内部和外部呼叫收到前转至此线路的语音邮件的忙碌信号,请在"呼叫代答和 呼叫前转设置"区域的左侧列中,选中"繁忙时前转内部呼叫"旁边的"语音邮件"复选框。

- g) 在"线路 1"或"设备"窗格中,配置以下字段:
	- · 显示("内部主叫方 ID"字段): 您可以输入此设备用户的姓名, 这样就可以向所有内部 呼叫显示此名称。将此字段留空以使系统显示电话分机。
	- 外部电话号码掩码: 表示从此线路发起呼叫时用于发送主叫方 ID 信息的电话号码 (或掩 码)。最多可输入 24 个数字和 "X" 个字符。X 代表目录号码,必须显示在模式的末尾。

#### 示例:

如果指定掩码 408902XXXX,则来自分机 6640 的外线呼叫将显示主叫方 ID 号码 4089026640。 此设置仅适用于当前设备,除非您选中右侧的复选框(更新共享设备设置)并单击传播选定项。 右侧的复选框仅在其他设备共享此目录号码时显示。

h) 选择保存。

有关目录号码的更多信息,请参阅特定 Cisco Unified Communications Manager 版本的文档以及相关 链接。

- 步骤 **11** 将用户与电话关联。单击"电话配置"窗口的关联最终用户,将用户与正在配置的线路进行关联。
	- a) 配合使用查找与"搜索"字段,以找到该用户。
	- b) 选中用户名旁边的方框, 然后单击添加选定项。

用户名和用户 ID 出现在"目录号码配置"窗口的"与线路关联的用户"窗格中。

c) 选择保存。

用户现已与电话上的线路 1 关联。

- d) 如果电话还有第二条线路,请配置线路 2。
- 步骤 **12** 将用户与设备关联:
	- a) 选择用户管理 > 最终用户。
	- b) 使用搜索框和查找找到您添加的用户。
	- c) 单击用户 ID。
	- d) 在屏幕的"目录号码关联"区域中, 从下拉列表中设置"主要分机"。
	- e) (可选) 在"移动信息"区域中,选中"启用移动"方框。
	- f) 在"权限信息"区域中,使用添加至访问控制组按钮将此用户添加到任何用户组。 例如, 您可能想要将该用户添加到被定义为"标准 CCM 最终用户组"的组。
	- g) 要查看某个组的详细信息,请选择该组并单击查看详细信息。
	- h) 在"分机移动"区域中,如果用户可以使用 Extension Mobility Cross Cluster 服务,请选中"启 用 Extension Mobility Cross Cluster"方框。
	- i) 在"设备信息"区域中,单击设备关联。
	- i) 使用"搜索"字段和查找找到您要与该用户关联的设备。
	- k) 选择该设备,然后单击保存选定项**/**更改。
	- l) 单击位于屏幕右上角的返回相关用户链接旁边的"转至"。
	- m) 选择保存。
- 步骤 **13** 自定义软键模板。选择设备 > 设备设置 > 软键模板。

使用该页面添加、删除或更改用户电话上显示的软键功能的顺序,以满足功能使用需求。

步骤 **14** 配置快速拨号按钮并分配快速拨号号码。选择设备 > 电话。

注释 用户可以使用 Self Care 自助门户更改其电话上的快速拨号设置。

- a) 找到您要设置的电话。
- b) 在"关联信息"区域中,单击添加新的 **SD**。
- c) 设置快速拨号信息。
- d) 选择保存。
- 步骤 **15** 配置 Cisco IP 电话服务并分配服务。选择设备 > 设备设置 > 电话服务。 向电话提供 IP 电话服务。
- 注释 用户可以使用Cisco UnifiedCommunicationsSelfCare自助门户添加或更改其电话上的服务。
- 步骤 **16** (可选) 向预设按钮分配服务。选择设备 > 设备设置 > 电话按钮模板。 提供对 IP 电话服务或 URL 的访问。
- 步骤 **17** 在 Cisco Unified Communications Manager 的全局目录中添加用户信息。选择用户管理 > 最终用户, 然后单击新增并配置必填字段。必填字段标有星号 (\*)。
	- 如果贵公司使用轻量级目录访问协议 (LDAP) 目录存储用户的相关信息, 您可以安装并配 置 Cisco Unified Communications 以使用现有的 LDAP 目录(请参阅[公司目录设置](pa2d_b_7800-series-admin-guide-cucm_chapter10.pdf#nameddest=unique_108))。启用 "从 LDAP 服务器启用同步"字段后,您将无法在 Cisco Unified Communications Manager Administration 中添加其他用户。 注释
	- a) 设置用户 ID 和姓氏字段。
	- b) 指定密码(适用于 Self Care 自助门户)。
	- c) 指定 PIN 码(适用于 Cisco 分机移动和个人目录)。
	- d) 将用户与电话关联。

让用户控制其电话,例如前转呼叫或添加快速拨号号码或服务。

- 注释 某些电话,例如会议室内使用的电话,没有关联用户。
- 步骤 **18** 将用户与用户组关联。选择用户管理 > 用户设置 > 访问控制组。

向用户分配一个适用于用户组内所有用户的常用角色和权限列表。管理员可以管理用户组、角色和 权限以控制系统用户的访问级别(以及因此产生的安全级别)。有关详细信息,请参阅[添加用户到](#page-8-0) [最终用户组](#page-8-0), 第9页。

为了让最终用户能够访问 Cisco Unified Communications Self Care 自助门户, 您必须将用户添加到标 准 Cisco Communications Manager 最终用户组中。

#### 相关主题

Cisco Unified [Communications](pa2d_b_7800-series-admin-guide-cucm_preface1.pdf#nameddest=unique_8) Manager文档

### <span id="page-4-0"></span>确定电话 **MAC** 地址

要添加电话至 Cisco Unified Communications Manager, 您必须确定电话的 MAC 地址。

#### 过程

执行以下操作之一:

- 在电话上, 按应用程序 3, 选择电话信息, 然后查看"MAC 地址"字段。
- 查看电话背面的 MAC 标签。

• 显示电话网页并单击设备信息。

## <span id="page-5-0"></span>电话添加方法

在您安装Cisco IP电话后,可选择以下选项之一,将电话添加至Cisco UnifiedCommunicationsManager 数据库。

- 使用 Cisco Unified Communications Manager Administration 单个添加电话
- 使用批量管理工具 (BAT) 添加多个电话
- 自动注册
- BAT 和自动注册电话支持的工具 (TAPS)

在逐个添加电话或使用 BAT 添加电话之前, 您需要电话的 MAC 地址。有关详细信息, 请参阅: 确 [定电话](#page-4-0) MAC 地址, 第5页。

有关批量管理工具的详细信息,请参阅特定 Cisco Unified Communications Manager 版本的文档。

相关主题

Cisco Unified [Communications](pa2d_b_7800-series-admin-guide-cucm_preface1.pdf#nameddest=unique_8) Manager文档

### 逐个添加电话

收集您要添加到 Cisco Unified Communications Manager 的电话的 MAC 地址和电话信息。

过程

- 步骤 1 在 Cisco Unified Communications Manager Administration 中, 选择设备 > 电话。
- 步骤 **2** 单击新增。
- 步骤 **3** 选择电话类型。
- 步骤 **4** 选择下一步。
- 步骤 **5** 填写有关电话的信息,包括 MAC 地址。

有关 Cisco Unified Communications Manager 的完整说明和概念信息,请参阅特定 Cisco Unified Communications Manager 版本的文档。

步骤 **6** 选择保存。

#### 相关主题

Cisco Unified [Communications](pa2d_b_7800-series-admin-guide-cucm_preface1.pdf#nameddest=unique_8) Manager文档

### 使用 **BAT** 电话模板添加电话

Cisco Unified Communications 批量管理工具 (BAT) 可让您执行批量操作,包括注册多部电话。 要仅使用 BAT(不联合 TAPS)添加电话, 您必须获取每部电话的相应 MAC 地址。 有关使用 BAT 的详细信息,请参阅特定 Cisco Unified Communications Manager 版本的文档。

过程

- 步骤 **1** 从 Cisco Unified Communications 管理,选择批量管理 > 电话 > 电话模板。
- 步骤 **2** 单击新增。
- 步骤 **3** 选择电话类型并单击下一步。
- 步骤 **4** 输入电话对应参数的详细信息,例如设备池、电话按键模板和设备安全配置文件等。
- 步骤 **5** 单击保存。
- 步骤 **6** 选择设备 > 电话 > 新增以使用 BAT 电话模板添加电话。

相关主题

Cisco Unified [Communications](pa2d_b_7800-series-admin-guide-cucm_preface1.pdf#nameddest=unique_8) Manager文档

## <span id="page-6-0"></span>添加用户到 **Cisco Unified Communications Manager**

您可以显示和维护有关在 Cisco Unified Communications Manager 中注册的用户的信息。Cisco Unified Communications Manager 还允许每位用户执行以下任务:

- 从 Cisco IP 电话访问公司目录和其他自定义目录。
- 创建个人目录。
- 设置快速拨号和呼叫前转号码。
- 订阅可从 Cisco IP 电话访问的服务。

#### 过程

步骤1 要逐个添加用户,请参阅直接添加用户到 Cisco Unified [Communications](#page-7-0) Manager, 第 8 页。

步骤 **2** 要批量添加用户,请使用批量管理工具。此方法还可让您为所有用户设置相同的默认密码。

有关详细信息,请参阅特定 Cisco Unified Communications Manager 版本的文档。

#### 相关主题

Cisco Unified [Communications](pa2d_b_7800-series-admin-guide-cucm_preface1.pdf#nameddest=unique_8) Manager文档

### 从外部 **LDAP** 目录添加用户

如果您添加了用户到 LDAP 目录(非 Cisco Unified Communications 服务器目录), 您可以立即将 LDAP 目录同步到您在其中添加用户和用户电话的 Cisco Unified Communications Manager。

如果您没有立即将 LDAP 目录同步到 Cisco Unified Communications Manager, "LDAP 目录"窗口上 的"LDAP 目录同步安排"将确定何时安排下次自动同步。必须先进行同步,然后您才能将新用户 关联到设备。 注释

过程

- 步骤 **1** 登录到 Cisco Unified Communications Manager Administration。
- 步骤 **2** 选择系统 > **LDAP** > **LDAP** 目录。
- 步骤 **3** 使用查找找到您的 LDAP 目录。
- 步骤 **4** 单击 LDAP 目录名称。
- 步骤 **5** 单击立即执行完全同步。

### <span id="page-7-0"></span>直接添加用户到 **Cisco Unified Communications Manager**

如果您不使用轻量级目录访问协议 (LDAP) 目录,您可以按照以下步骤使用 Cisco Unified Communications Manager Administration 直接添加用户。

注释 如果 LDAP 已同步, 您不能使用 Cisco Unified Communications Manager Administration 添加用户。

过程

步骤 **1** 在 Cisco Unified Communications Manager Administration 中,选择用户管理 > 最终用户。

步骤 **2** 单击新增。

- 步骤 **3** 在"用户信息"窗格中,输入以下信息:
	- 用户 ID:输入最终用户标识名称。Cisco Unified Communications Manager 不允许在创建用户 ID 后再对其进行修改。您可以使用以下特殊字符:=、+、<、>、#、;、\、"" 和空格。例如: johndoe
	- 密码和确认密码:输入 5 个或更多个字母数字或特殊字符作为最终用户密码。您可以使用以下 特殊字符: =、+、<、>、#、;、\、""和空格。
- 姓氏:输入最终用户姓氏。您可以使用以下特殊字符:=、+、<、>、#、;、\、""和空格。例 如:doe
- 电话号码:输入最终用户的主要目录号码。最终用户的电话上可有多条线路。例如:26640(John Doe 的公司内部电话号码)

步骤 **4** 单击保存。

## <span id="page-8-0"></span>添加用户到最终用户组

要添加用户到 Cisco Unified Communications Manager 标准最终用户组,请执行以下步骤:

#### 过程

步骤 **1** 在 Cisco Unified Communications Manager Administration 中,选择用户管理 > 用户设置 > 访问控制 组。

此时将显示"查找并列出用户"窗口。

- 步骤 **2** 输入适当的搜索条件,然后单击查找。
- 步骤 **3** 选择标准 **CCM** 最终用户链接。此时将显示标准 CCM 最终用户的"用户组配置"窗口。
- 步骤4 选择将最终用户添加到组。此时将显示"查找并列出用户"窗口。
- 步骤 **5** 使用"查找用户"下拉列表框查找您要添加的用户,并单击查找。

随后将显示与您的搜索条件匹配的用户列表。

- 步骤 **6** 在显示的记录列表中,单击要添加到此用户组的用户旁边的复选框。如果列表很长,则使用底部的 链接查看更多结果。
	- 注释 搜索结果的列表不显示已属于用户组的用户。

步骤 **7** 选择添加选定项。

### <span id="page-8-1"></span>关联电话与用户

您可以从 Cisco Unified Communications Manager 的"最终用户"窗口关联电话与用户。

#### 过程

步骤 **1** 在 Cisco Unified Communications Manager Administration 中,选择用户管理 > 最终用户。

此时将显示"查找并列出用户"窗口。

步骤 **2** 输入适当的搜索条件,然后单击查找。

- 步骤 **3** 在显示的记录列表中,选择用户的链接。
- 步骤 **4** 选择设备关联。

此时将出现"用户设备关联"窗口。

- 步骤5 输入适当的搜索条件,然后单击查找。
- 步骤 **6** 通过选中设备左边的方框,选择您要与用户关联的设备。
- 步骤 **7** 选择保存选定项**/**更改以关联设备与用户。
- 步骤8 从窗口右上角的"相关链接"下拉列表中,选择返回到用户并单击转至。

此时将出现"最终用户配置"窗口,并且您所选的关联设备将在"受控设备"窗格中显示。

步骤 **9** 选择保存选定项**/**更改。

### <span id="page-9-0"></span>**Surviveable Remote Site Telephony**

Survivable Remote Site Telephony (SRST) 确保了当与控制的 Cisco Unified Communications Manager 之 间的连接断开时,仍可访问基本电话功能。在这种情况下,电话可以将进行中的呼叫保持在活动状 态,用户可以访问部分可用的功能。进行故障转移时,用户会在电话上收到提示消息。

下表描述了故障转移期间功能的可用性。

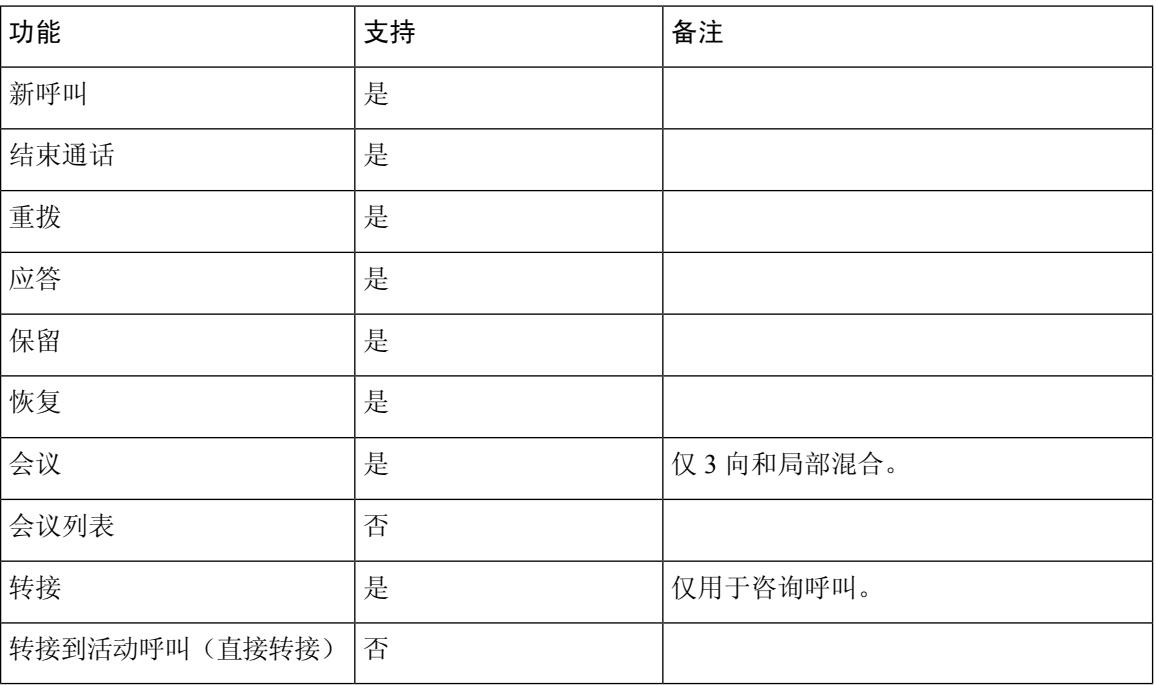

#### 表 **1: SRST** 功能支持

I

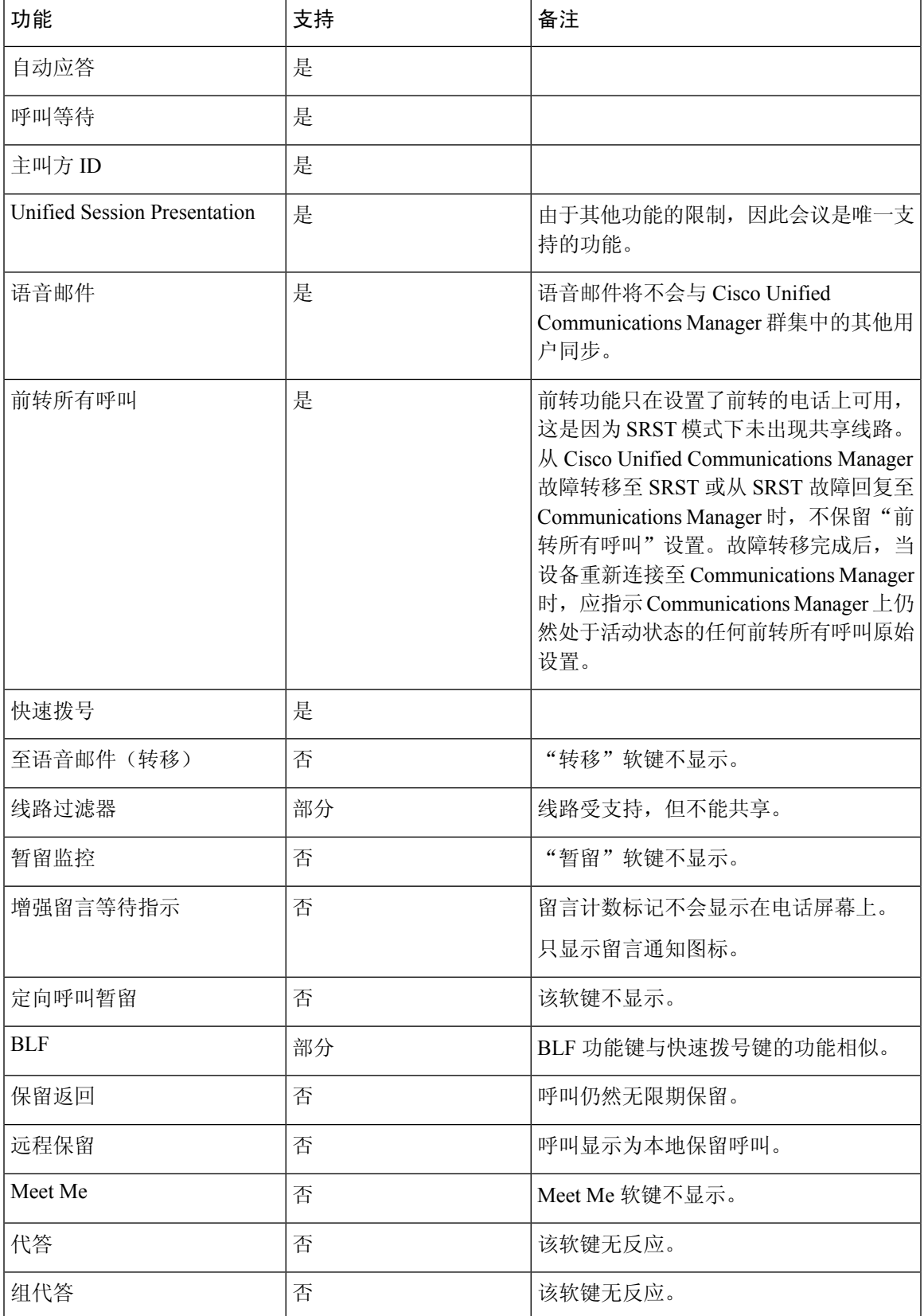

I

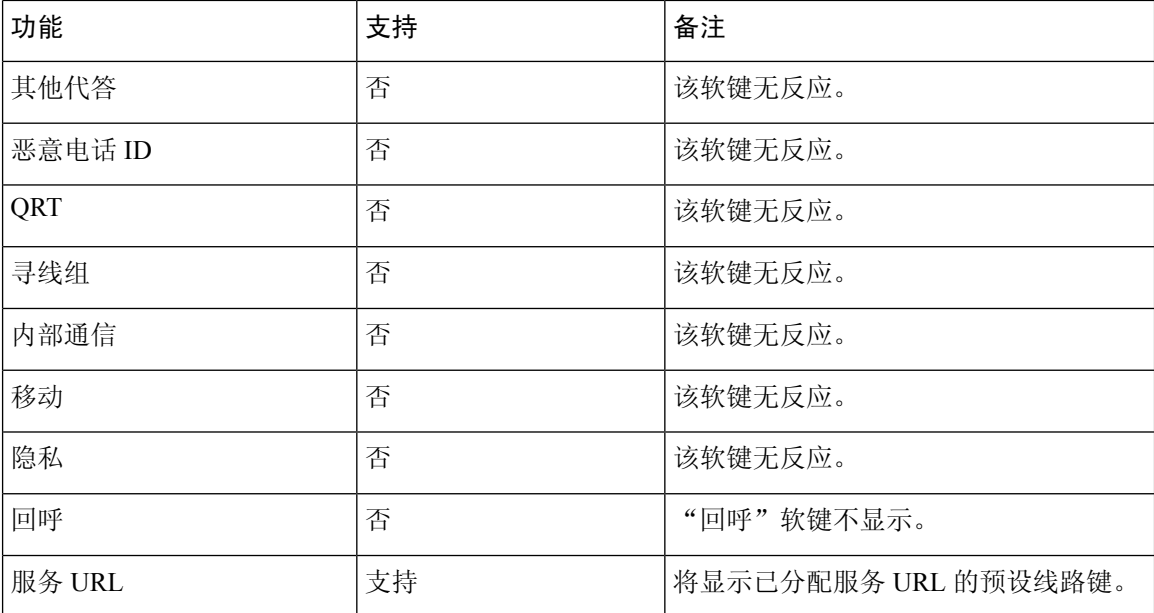